## How to create SSL VPN server for users in DSR

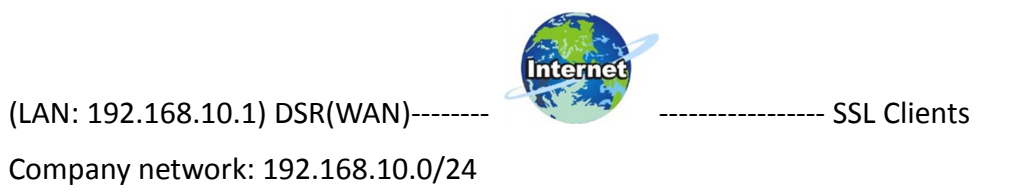

In this scenario, the traffic of SSL clients send to the network 192.168.10.0/24 will be forwarded via SSL VPN, and the normal internet traffic will be sent through their local ISP, it's so called the "split tunnel" in VPN terminology.

## (1)Go to SETUP->VPN Settings->SSL VPN server->Portal

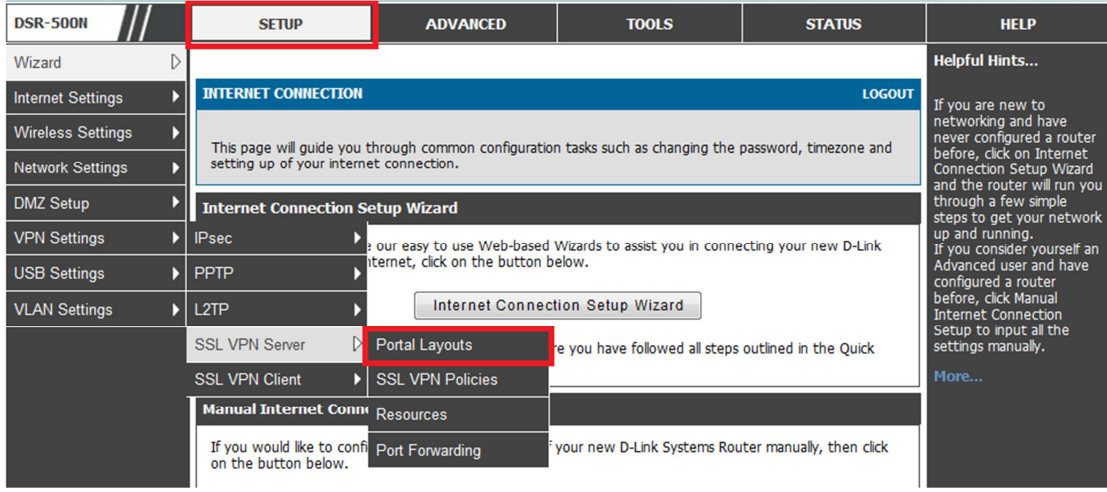

## (2)Add a custom portal.

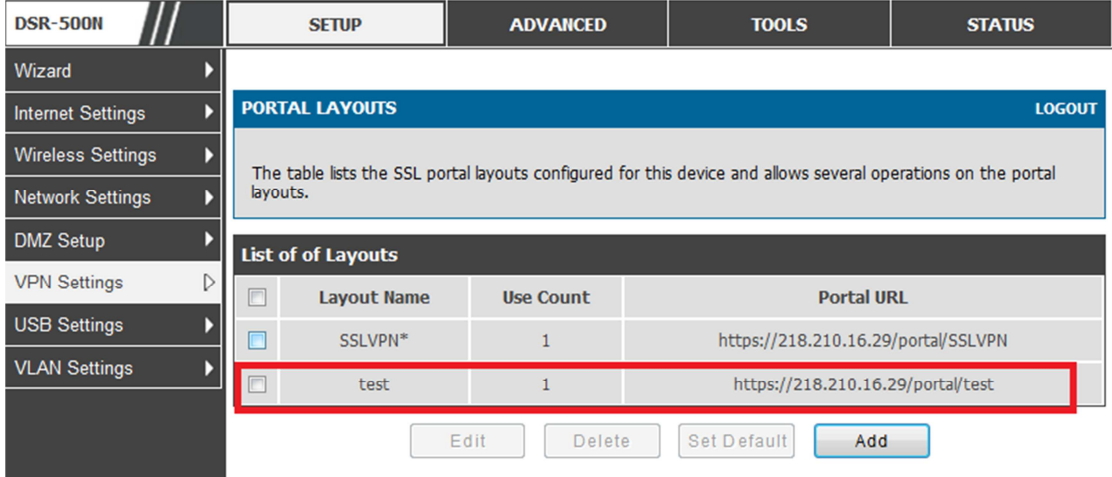

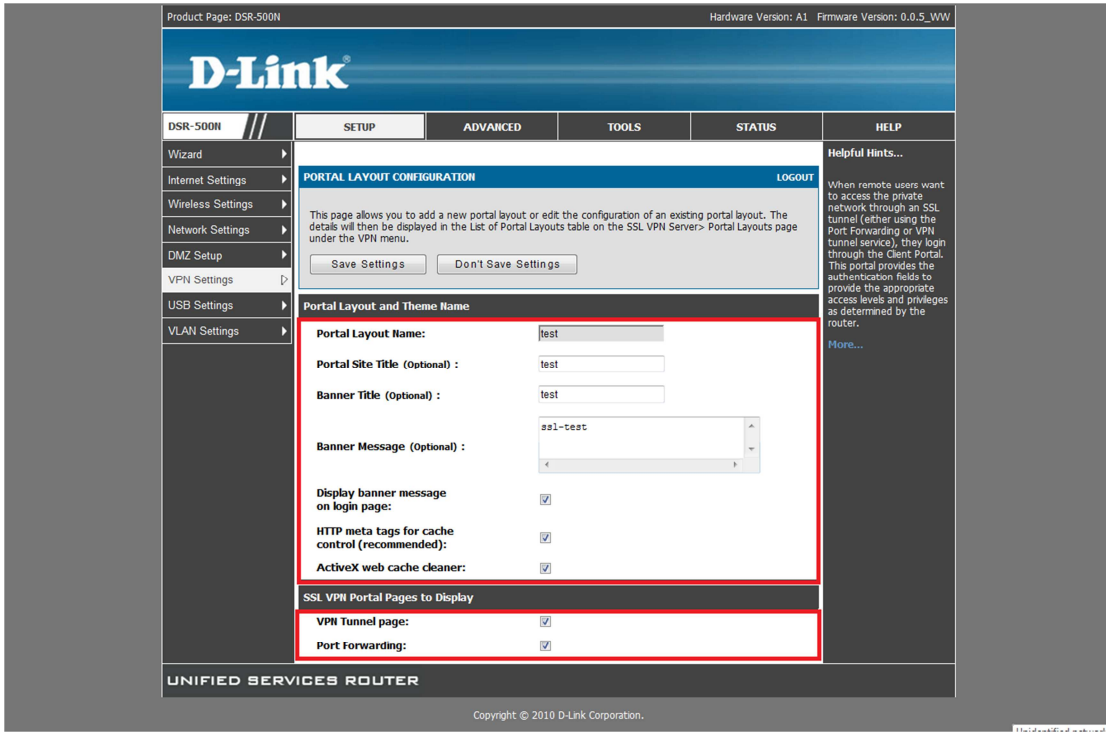

(3)Go to ADVANCE->Users->Domains, create a domain object.

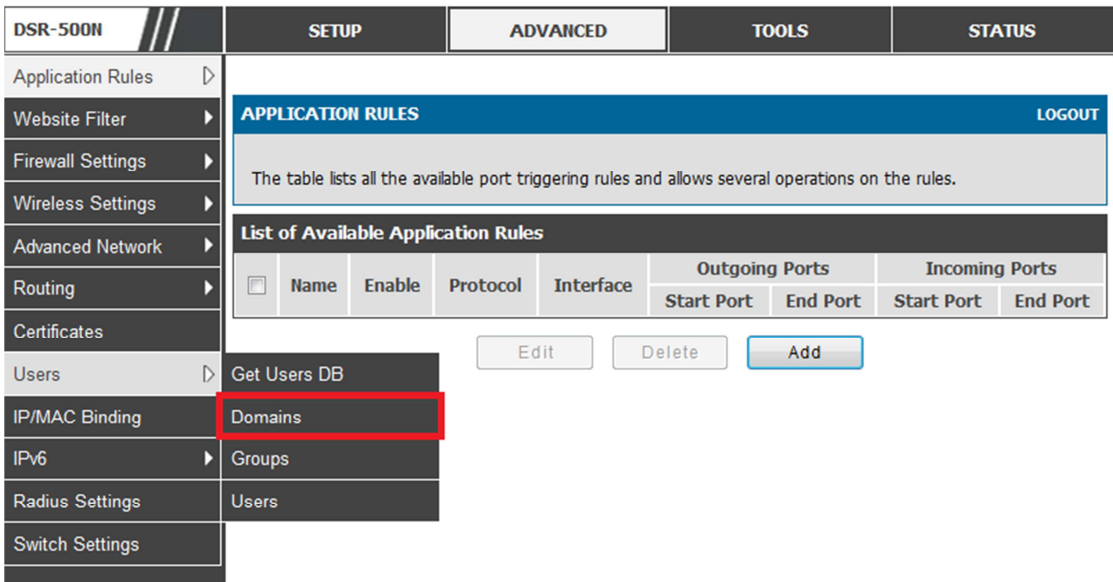

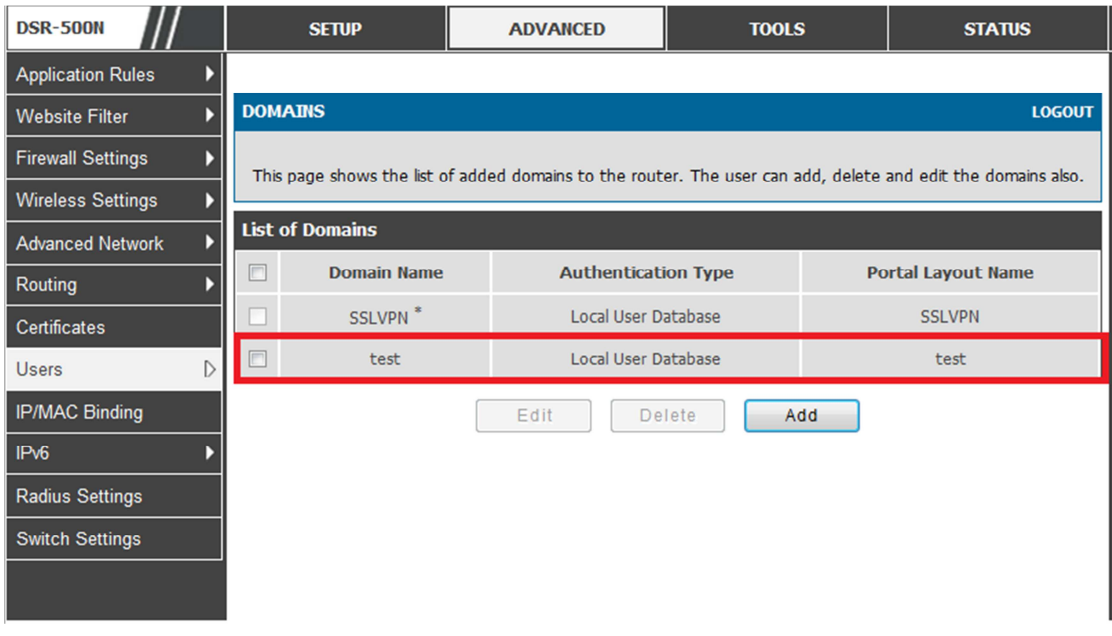

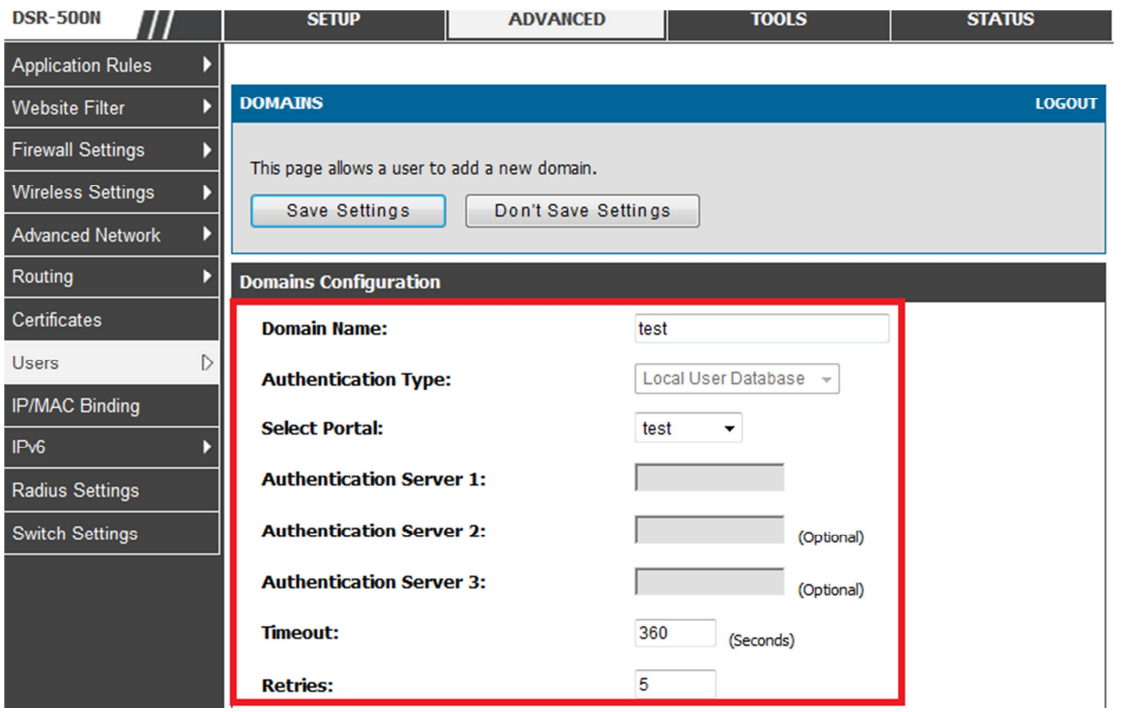

(4)Go to ADVANCE->Users->Users, create a test user then apply the previous created Domain object on.

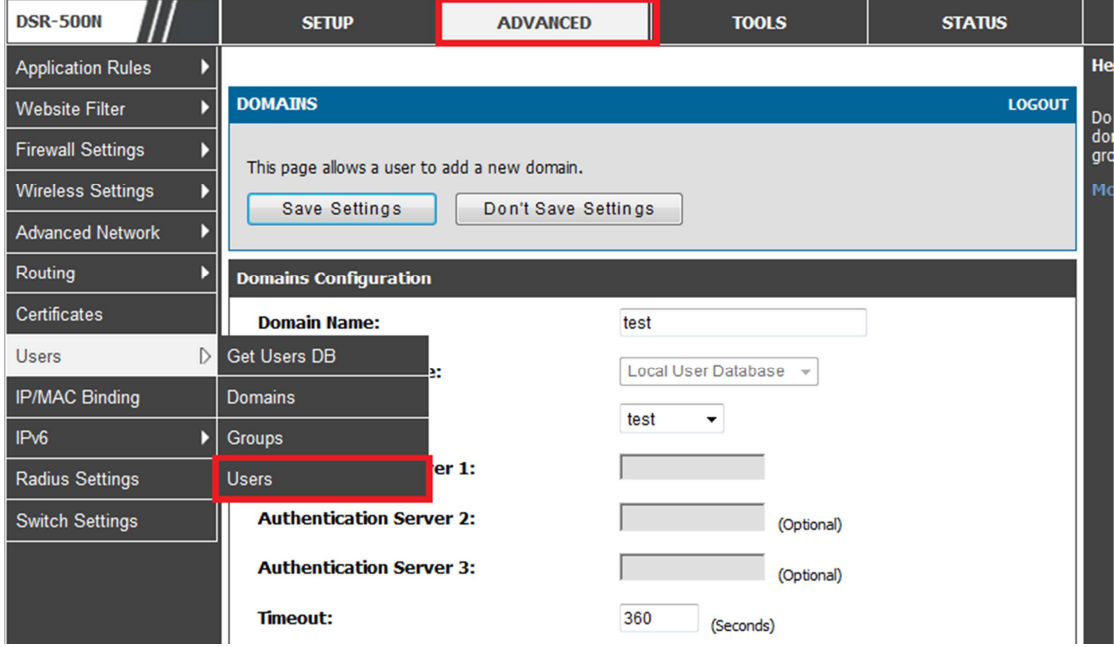

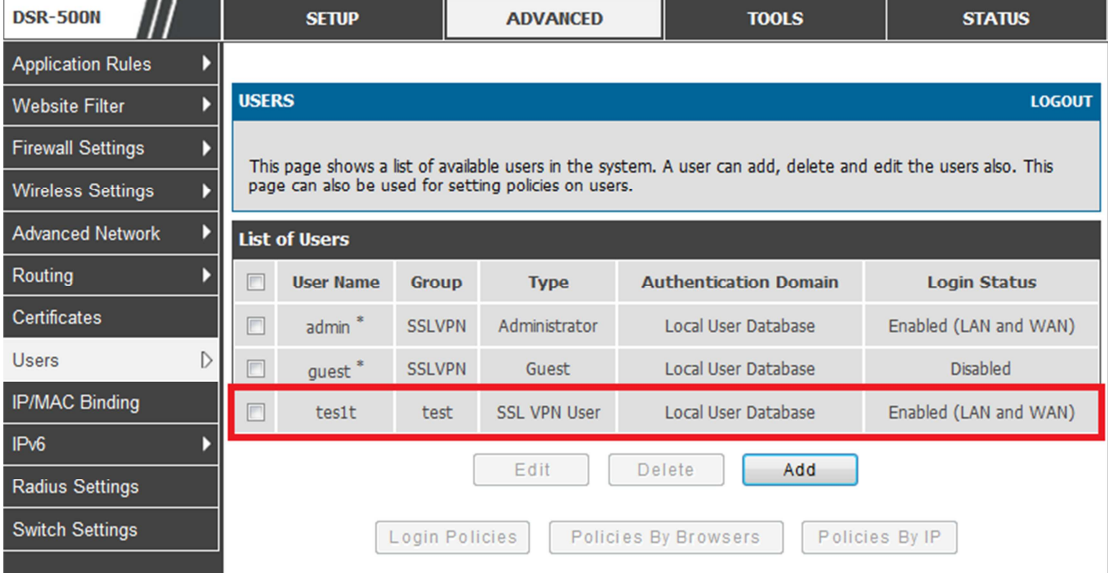

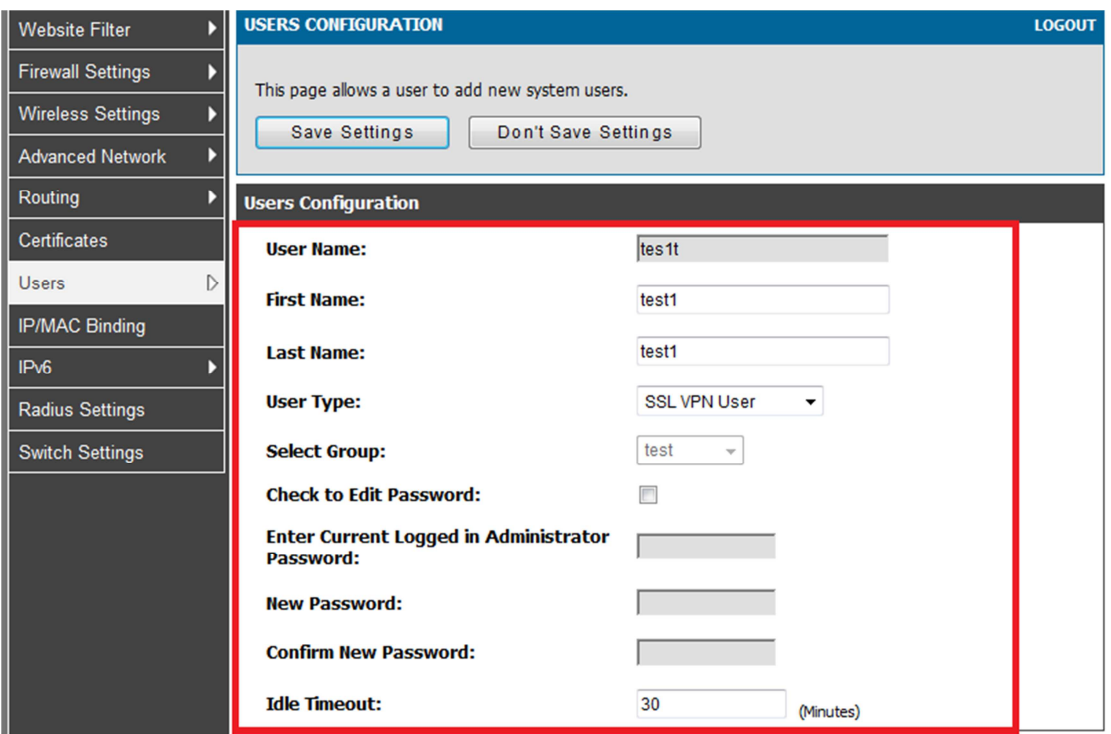

(5)Go to TOOL->Admin->Remote Management, check the checkbox of "Enable the Remote Management", it's used for users are able to build up SSL VPN tunnel with TCP port 443.

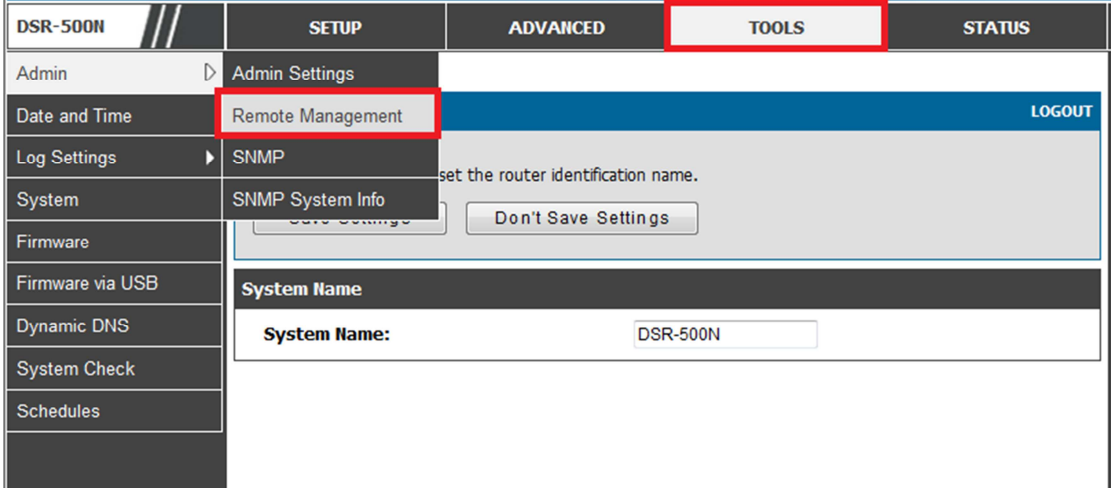

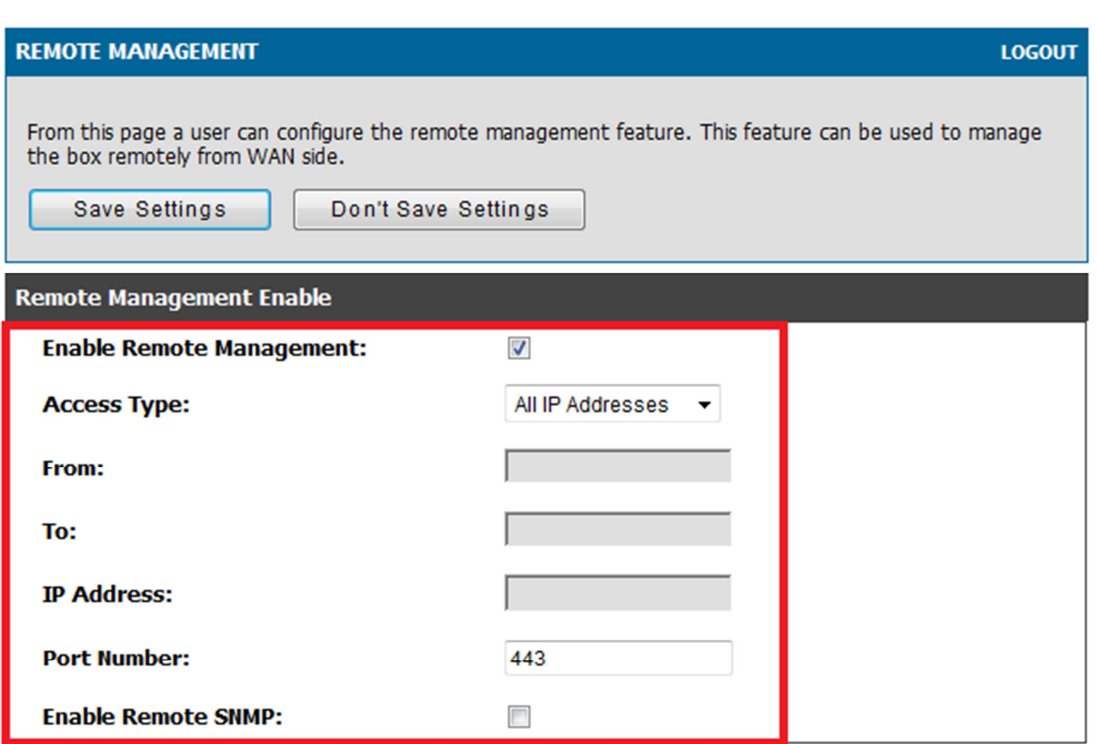

(6)Go to SETUP->VPN Settings->SSL VPN Client->SSL VPN Client, in this page, administrator is able to dispense the IP range/DNS/DNS Suffix to SSL clients.

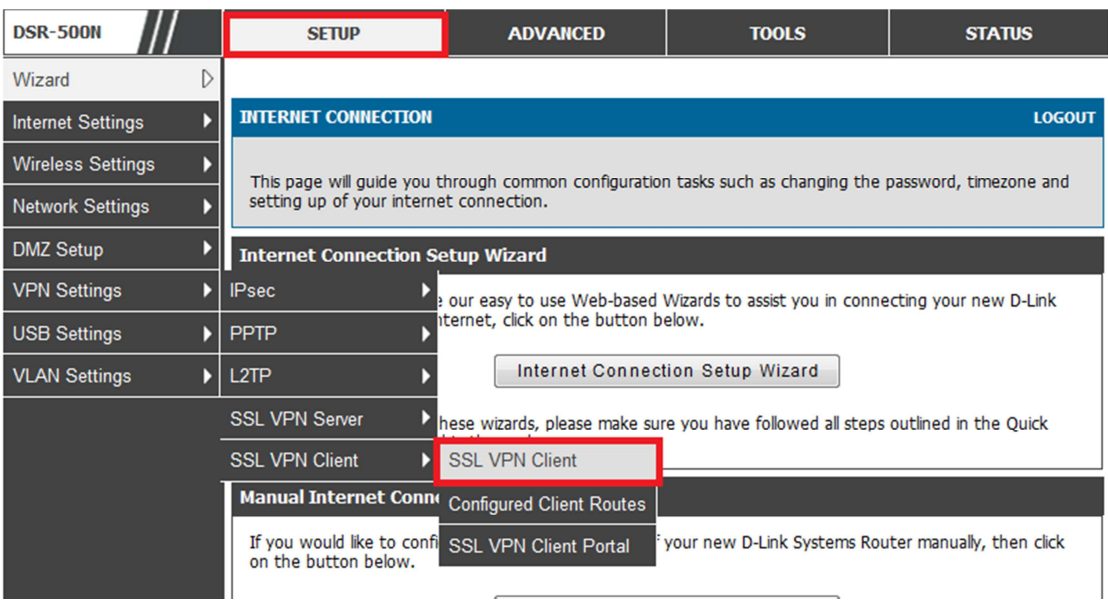

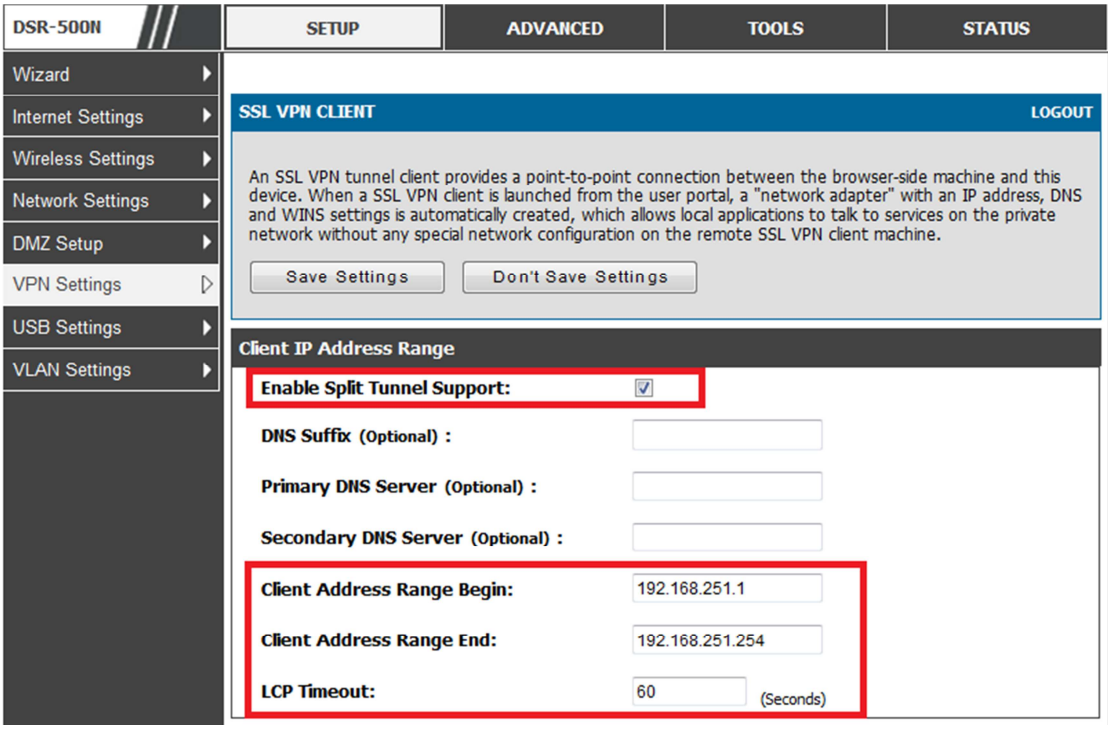

(7) Go to SETUP->VPN Settings->SSL VPN Client->SSL VPN Client->Configured Client Routes, since we've enabled the feature of "Split Tunnel Support", therefore administrator is able to manually alter the routing entries for each SSL user.

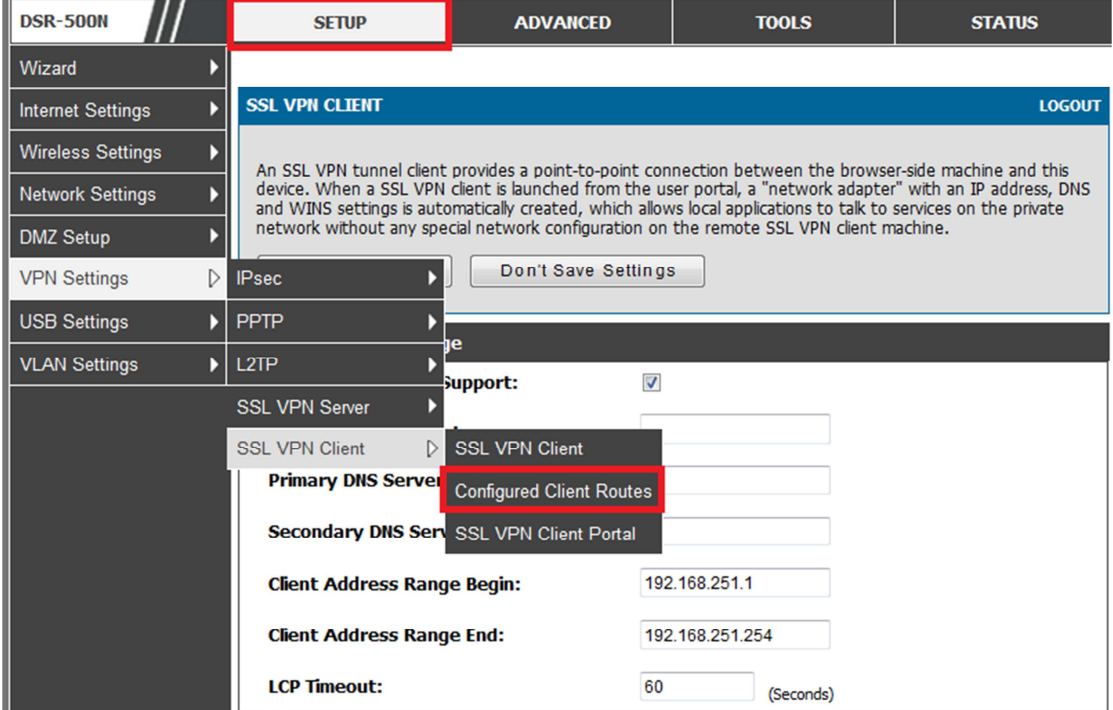

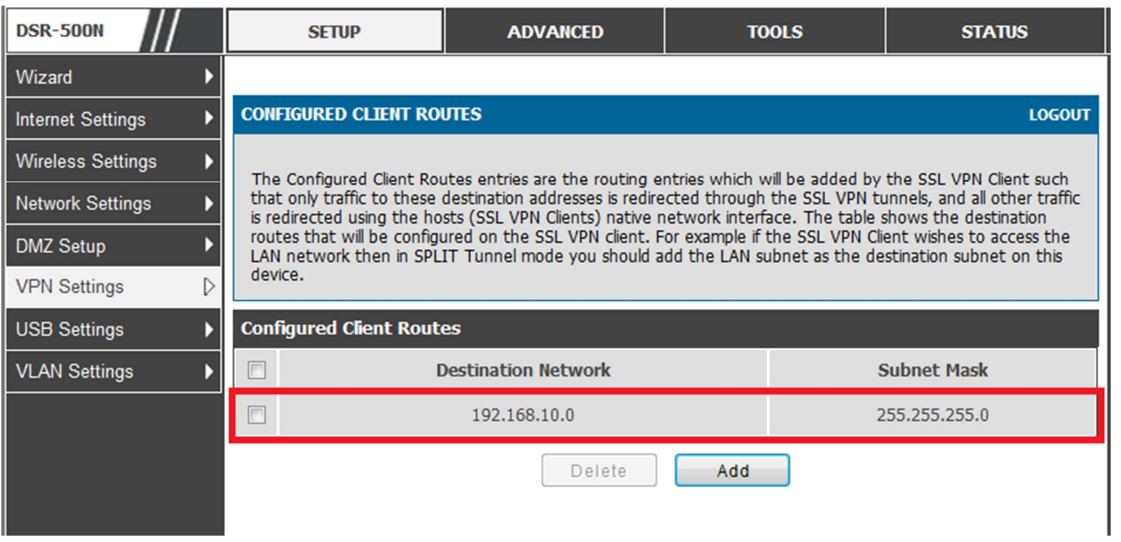

(8) Go to SETUP->VPN Settings->SSL VPN Server->SSL VPN Policies, create a policy that allow the SSL users access into internal network.

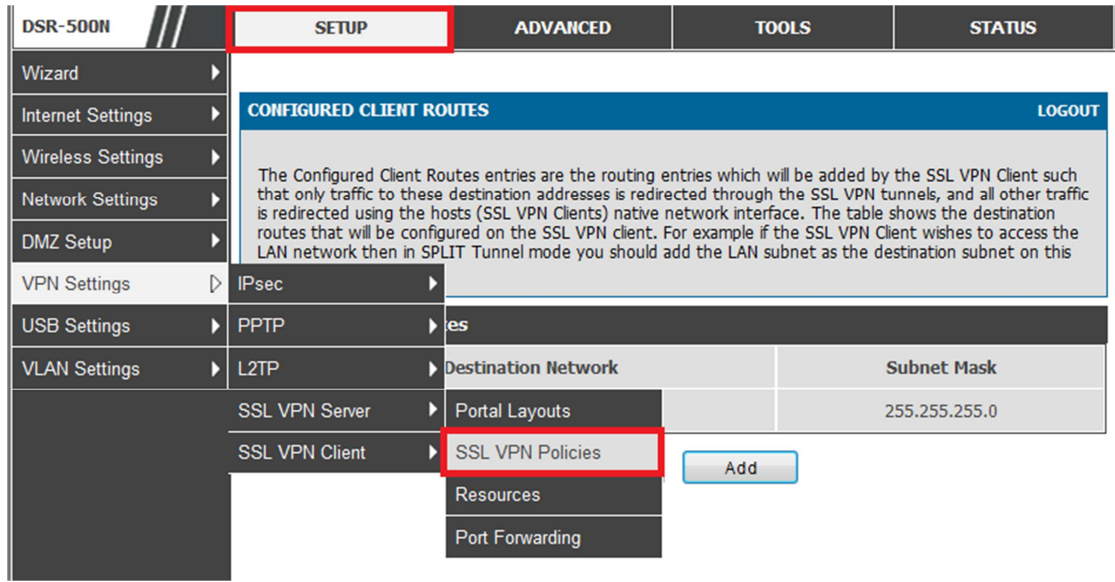

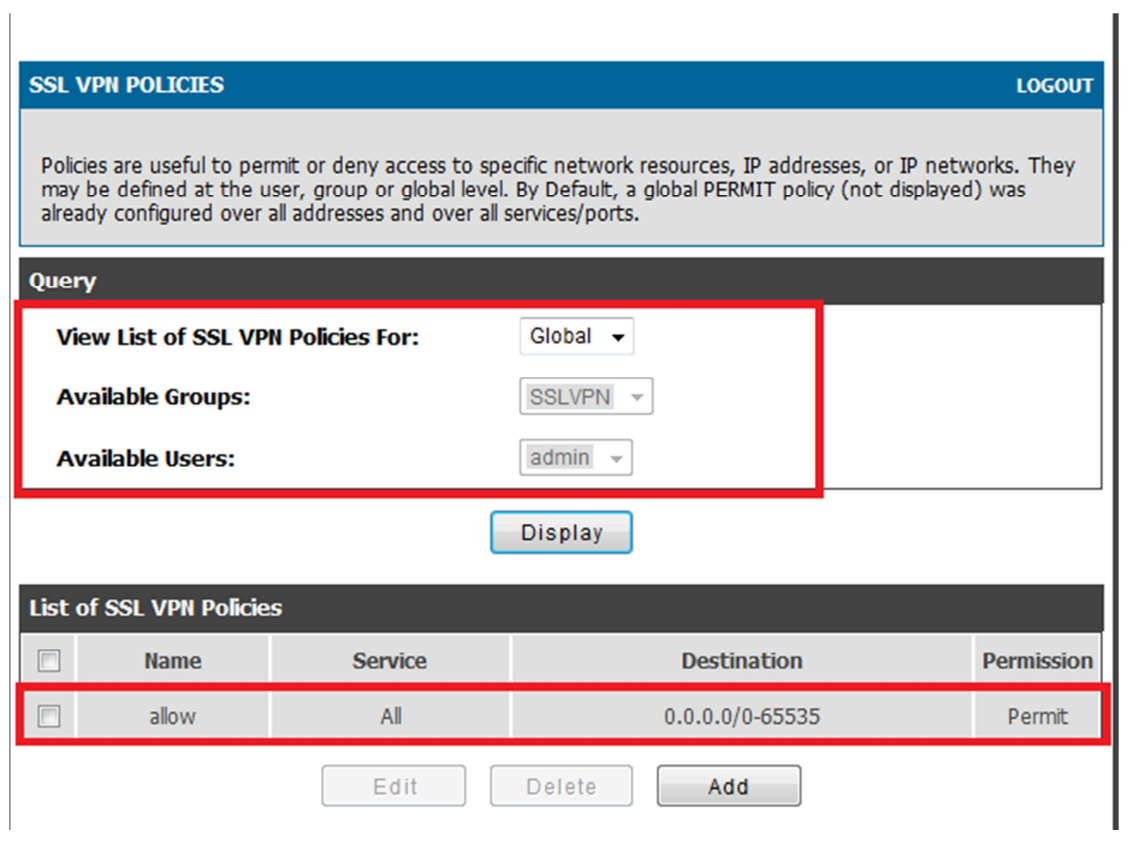

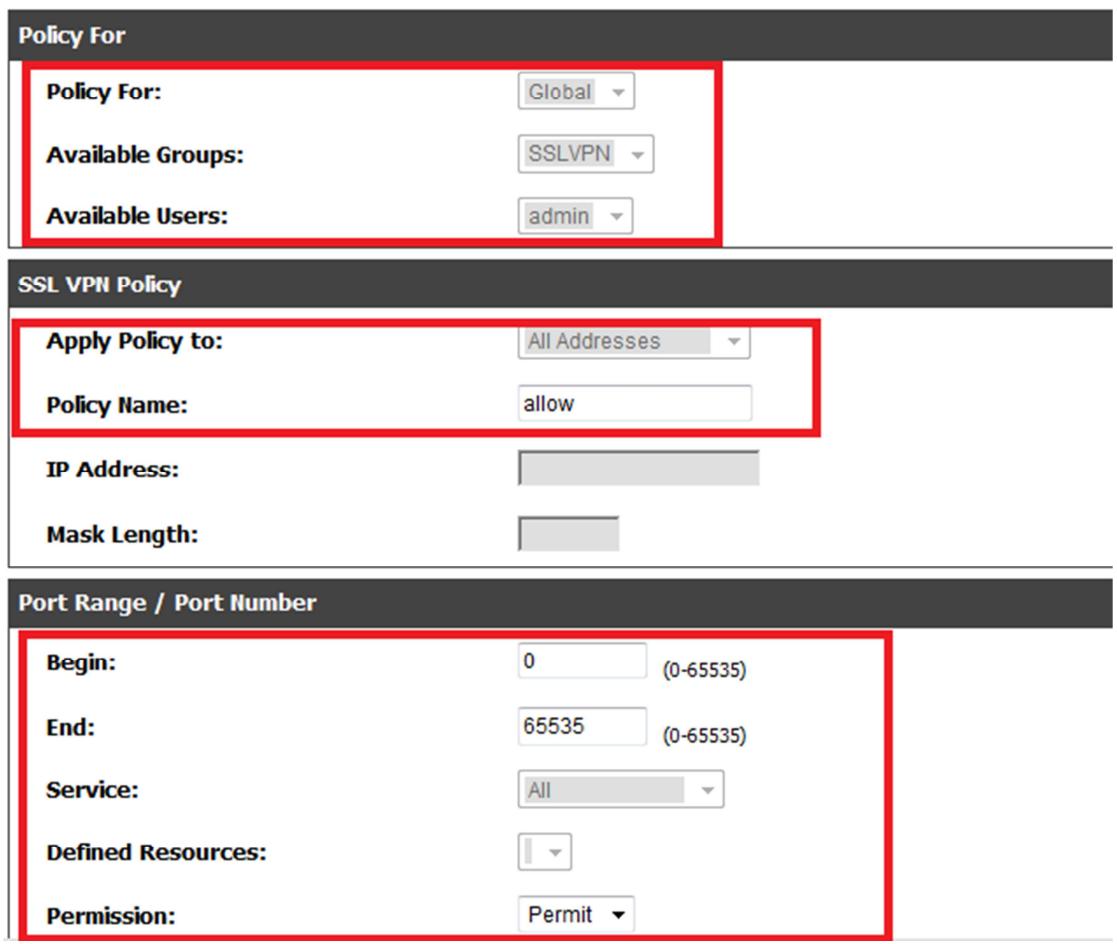

(9)When you connect SSL VPN successfully. You will see two default gateway. Internet traffic will go to 172.17.5.254. Company network traffic will go to 192.168.251.1

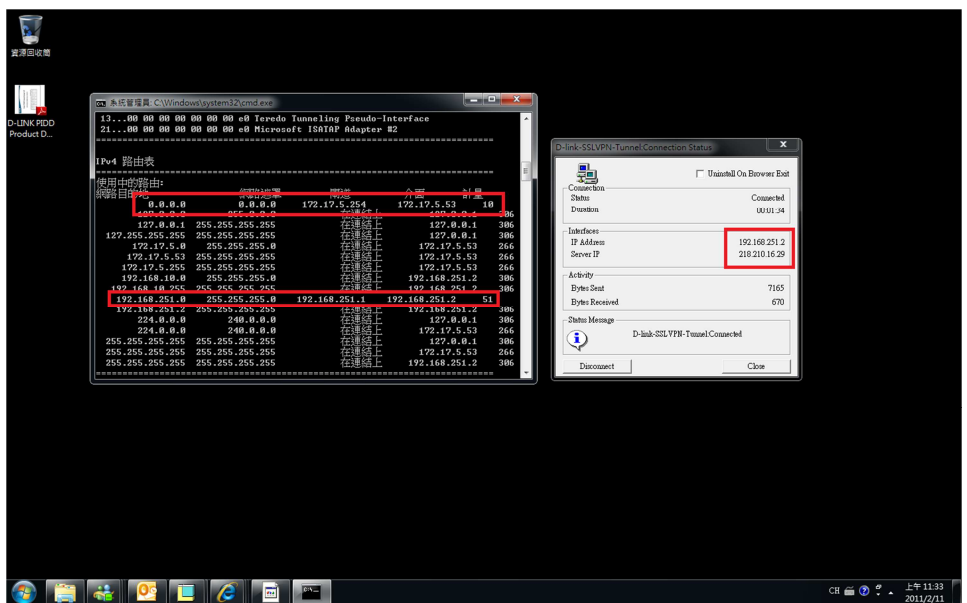